# Index

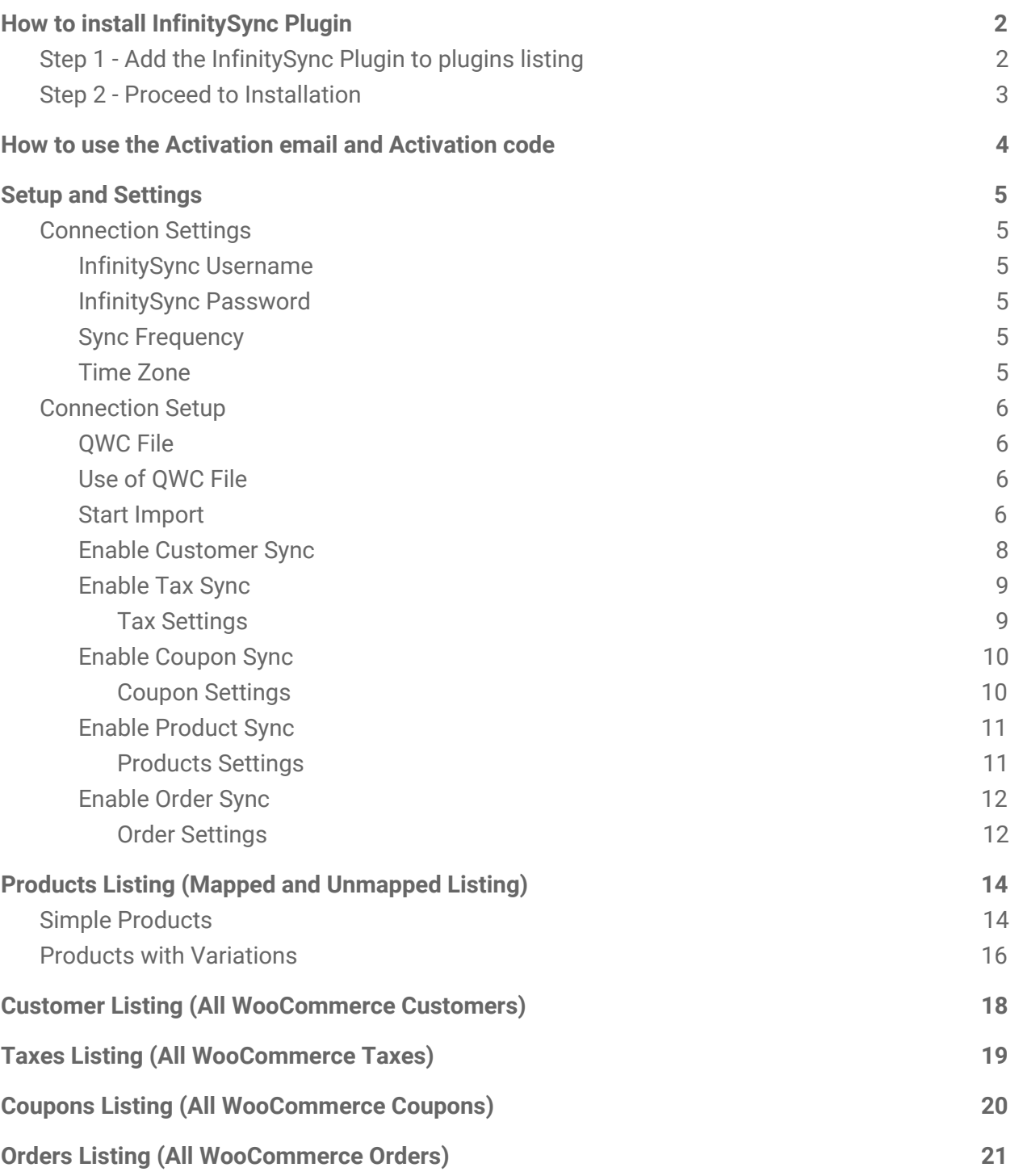

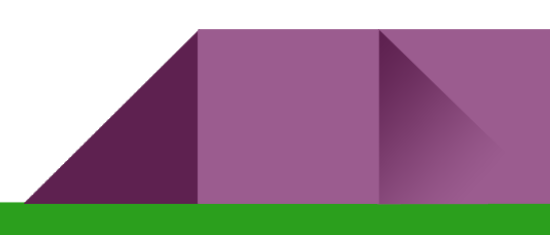

# <span id="page-1-0"></span>**How to install InfinitySync Plugin**

After purchasing and downloading the InfinitySync Plugin, follow the installation steps below:

# <span id="page-1-1"></span>Step 1 - Add the InfinitySync plugin to plugins listing

Go to WordPress admin area, then **Plugins » Add New.** Then, click on the **Upload Plugin** button on top of the page.

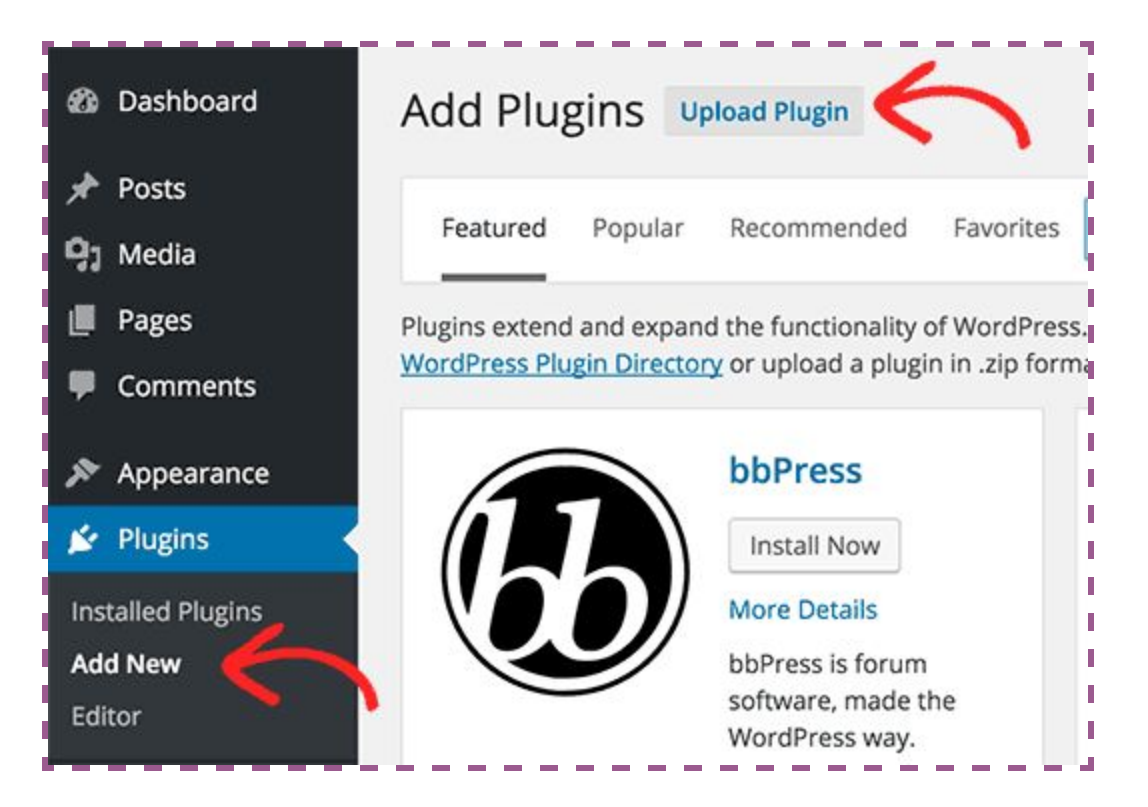

The plugin upload page will open. Click on the **Choose File** button and select the InfinitySync plugin file you downloaded earlier.

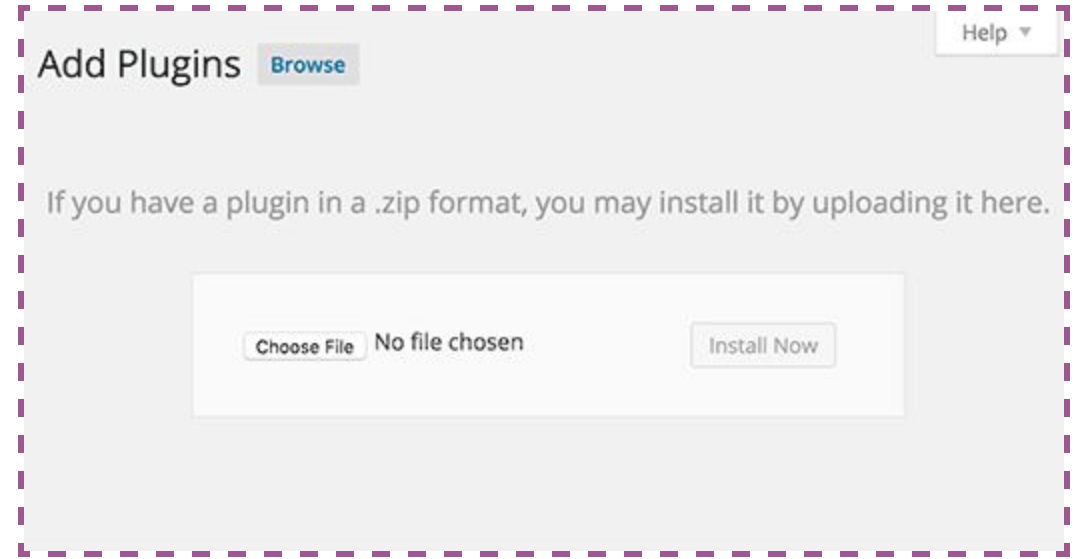

### <span id="page-2-0"></span>Step 2 - Proceed to Installation

Select the downloaded InfinitySync plugin file, then click the **Install Now** button.

WordPress will now upload the plugin file from your computer and install it. After installation is complete, you will receive a success message:

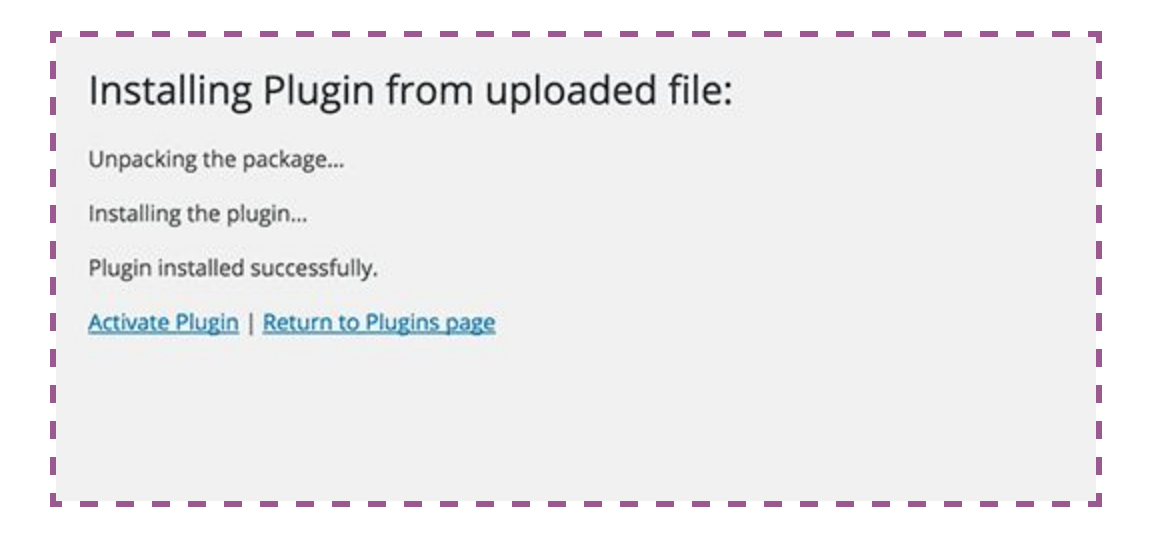

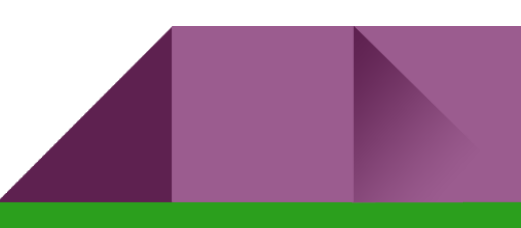

# <span id="page-3-0"></span>**How to use the Activation email and Activation code**

When you purchased the InfinitySync plugin, you received an activation email and activation code. After the plugin is installed, you will be redirected to the screen given below:

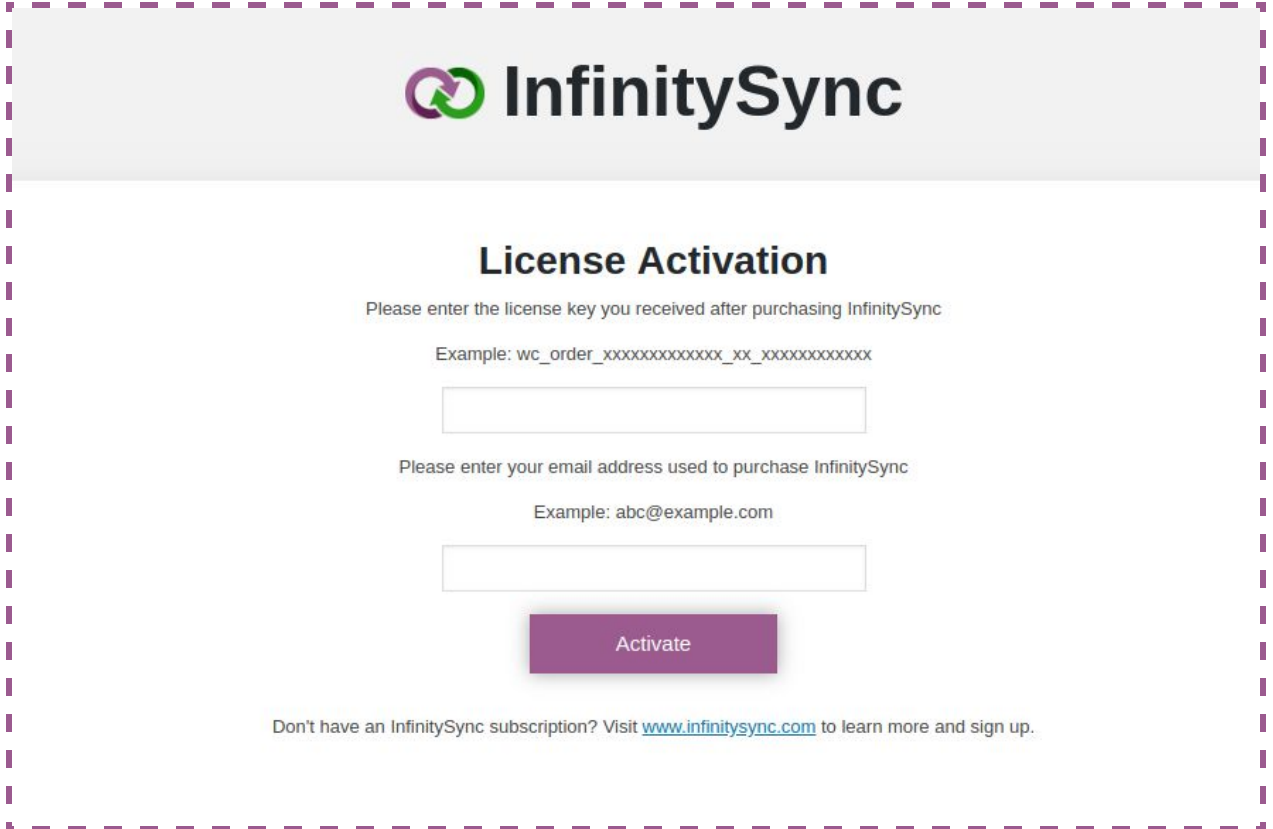

**Note:** Go to plugins listing page and click on settings if you are not redirected to settings page automatically.

Enter the **license key** and **license email** in the above fields and press **Activate** button. This information is found in the "my account" section under purchased plugins.

# <span id="page-4-0"></span>**Setup and Settings**

After successful activation of the plugin, you will be taken to the setup page, containing the following fields:

# <span id="page-4-1"></span>Connection Settings

### <span id="page-4-2"></span>InfinitySync Username

The setup page will auto-populate a username based on the WordPress domain. If the domain is www.example.com, the username field will contain example-infinitysync-user. You can change this value.

### <span id="page-4-3"></span>InfinitySync Password

The setup page will auto-populate a randomly generated password consisting of random letters, numbers, and symbols. A button next to the password field will allow users to generate a new random password.

<span id="page-4-4"></span>Enter the password in the QuickBooks Web Connector to authenticate with the plugin.

#### Sync Frequency

This is the initial interval used by Web Connector to connect to InfinitySync. We recommend selecting 5 minutes during the initial import. The frequency can be updated later in the Web Connector.

#### <span id="page-4-5"></span>Time Zone

Select your time zone from the dropdown list.

# <span id="page-5-0"></span>Connection Setup

Once you have completed the connection settings section, InfinitySync is now ready to connect to QuickBooks!

### <span id="page-5-1"></span>QWC File

QuickBooks Web Connector requires an XML file with a .qwc file extension to connect to a service. The InfinitySync plugin will create a file named **InfinitySync-setup.qwc** file after you have completed the setup page. Click on the **download button** to get the file on your local machine.

### <span id="page-5-2"></span>Use of QWC file

After you have downloaded the QWC file, open it using "**QuickBooks Web Connector**". Once file has been loaded successfully, you will see the following screen:

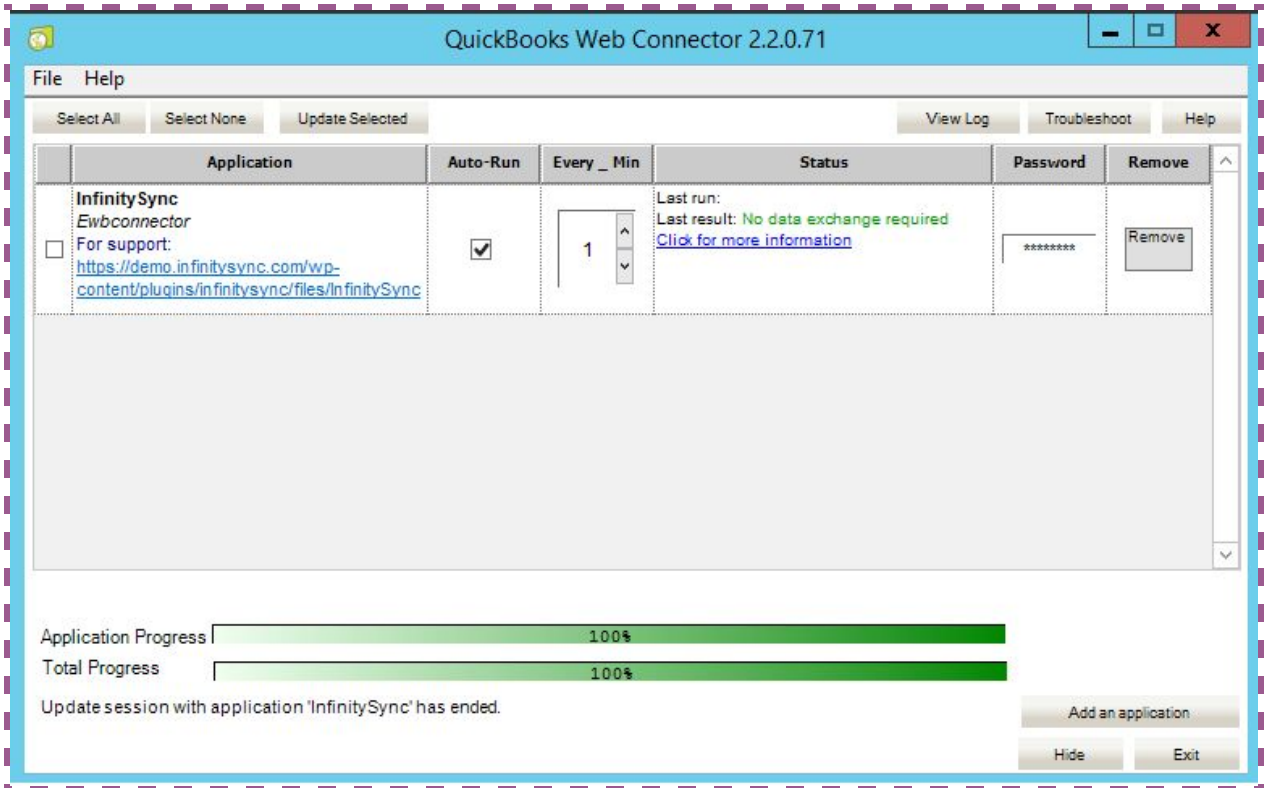

<span id="page-5-3"></span>Enter the password generated by the InfinitySync plugin. Save the password for future use.

### Start import

Return to the plugin's setting page and click on "Go to Import" button. You will be redirected to the following page:

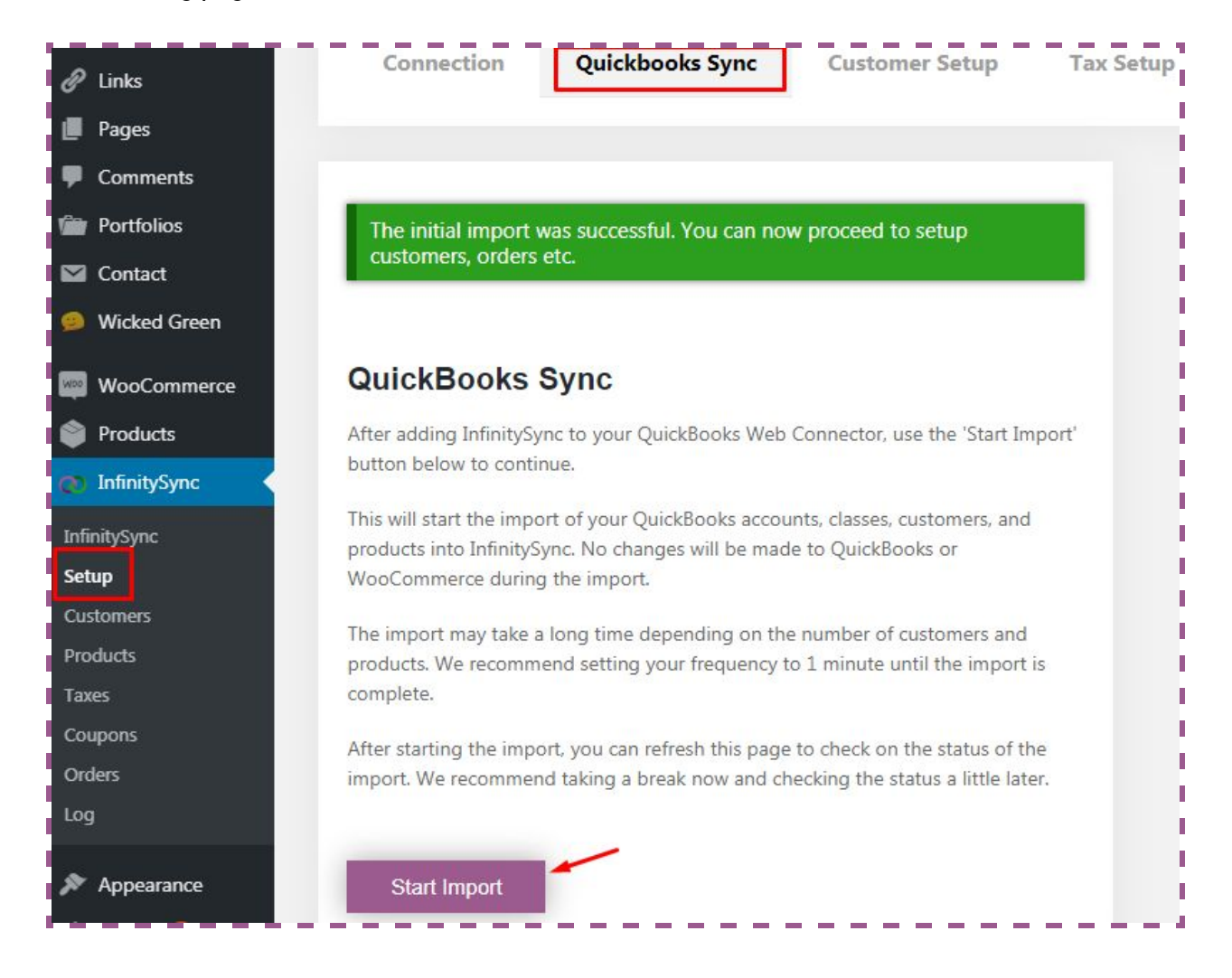

Click the "**Start Import**" button.

Your plugin will start syncing with QuickBooks Web Connector software.

### <span id="page-7-0"></span>Enable Customer Sync

Under the "**Customer Setup**" tab, check the box "Enable Customer Sync". Then click the **Update** button.

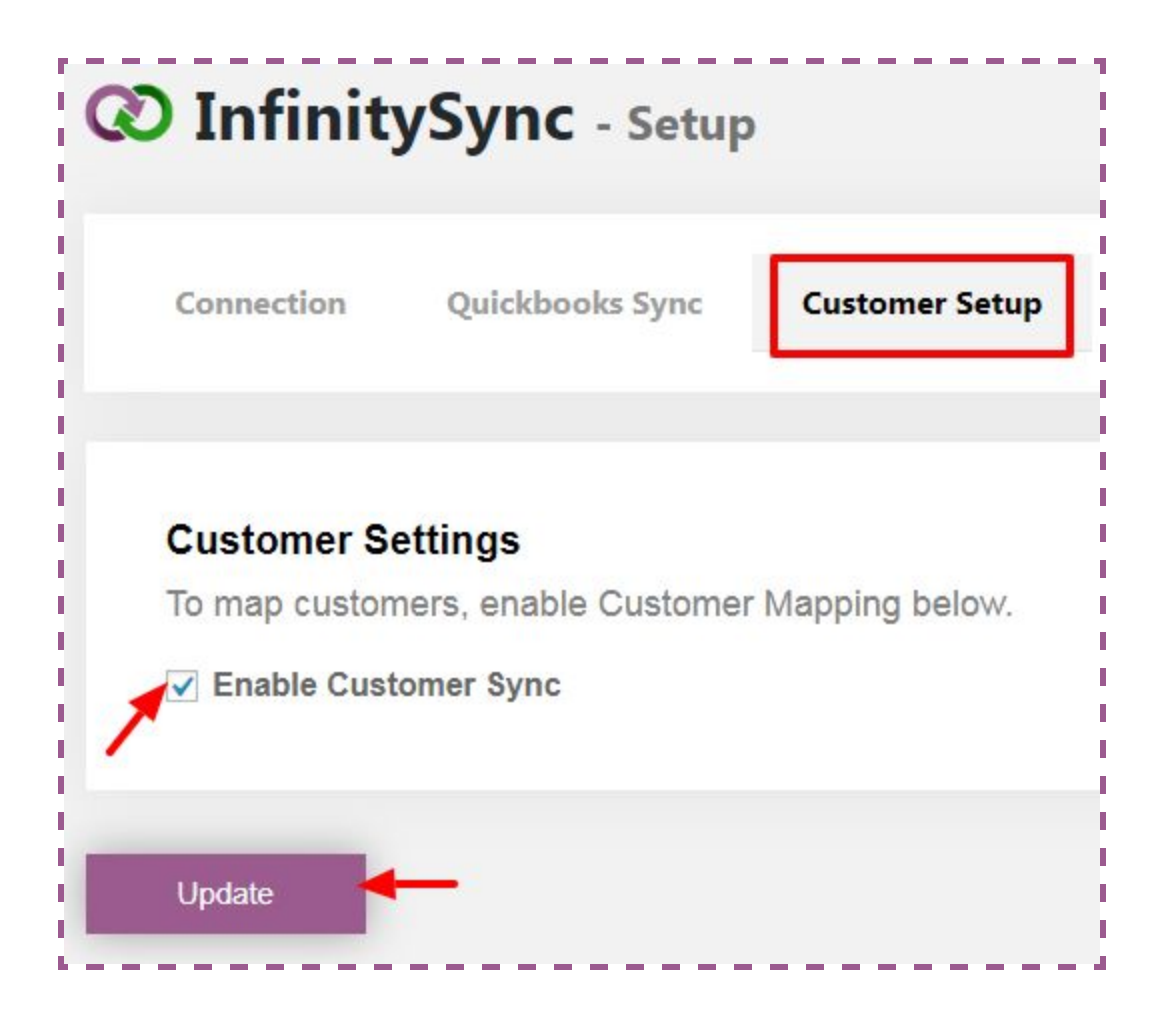

The import process of customers from QuickBooks will begin. Once all the customers have been imported, the process of creating WooCommerce customers on QuickBooks will begin automatically.

### <span id="page-8-0"></span>Enable Tax Sync

Under the "**Tax Setup**" tab, there are two sections.

#### <span id="page-8-1"></span>**Tax Settings**

Similar to customer sync, click the checkbox "Enable Tax Mapping". This completes the Tax settings.

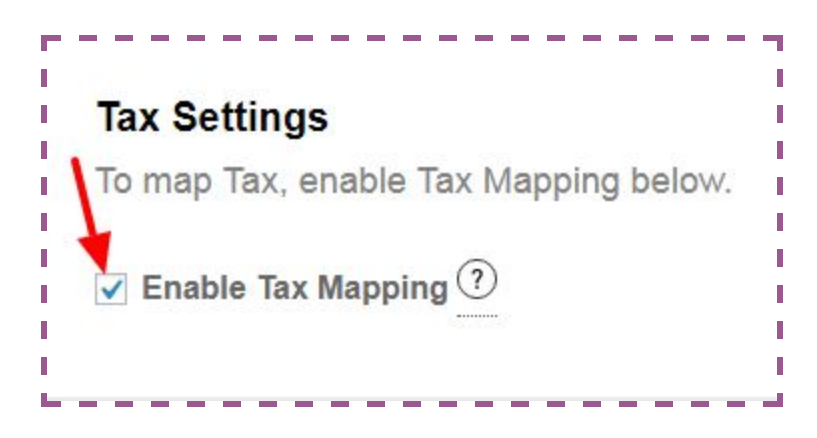

#### **Mapping Settings**

Choose the default vendor for the Tax Mapping from the dropdown menu. This vendor will be used for all your tax classes on QuickBooks.

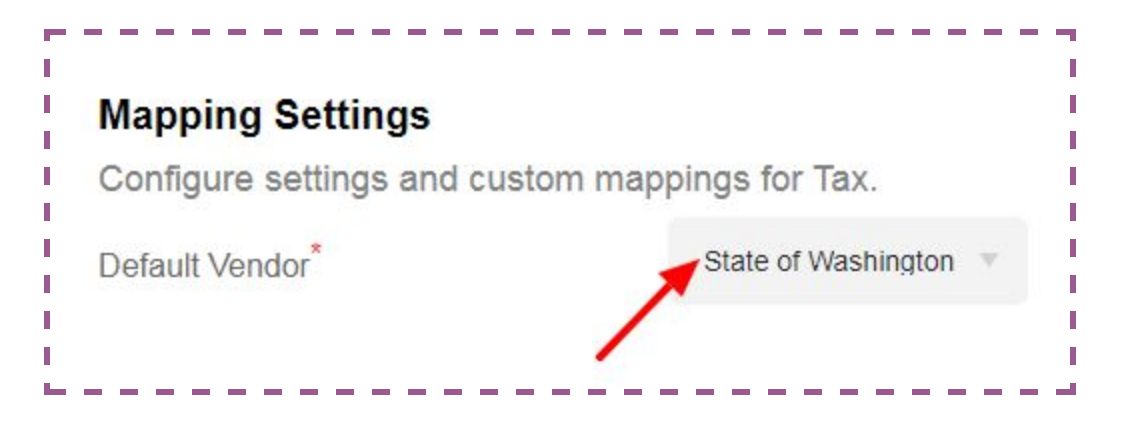

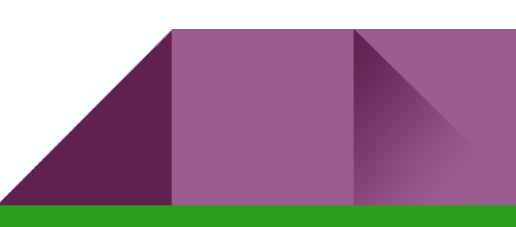

### <span id="page-9-0"></span>Enable Coupon Sync

Under the "**Coupon Setup**" tab, there are two sections.

#### <span id="page-9-1"></span>**Coupon Settings**

"Enable Coupon Mapping" by clicking the checkbox.

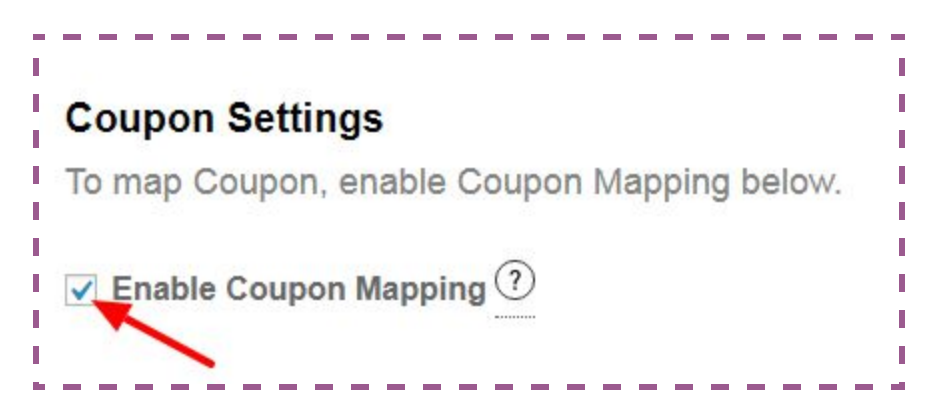

#### **Mapping Settings**

Choose the default account for the Coupon from the dropdown menu. This account will be used for all your Coupons on QuickBooks.

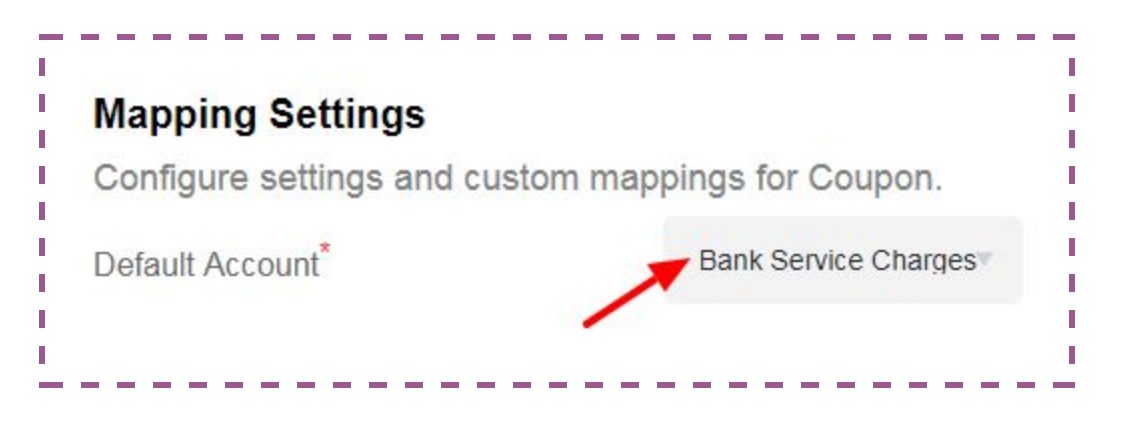

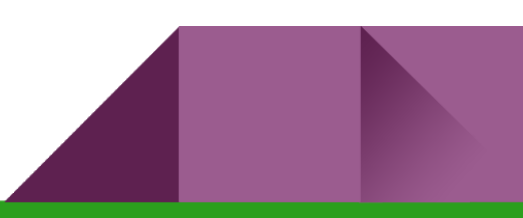

### <span id="page-10-0"></span>Enable Product Sync

The Product sync section can be a bit complicated; however, the following steps will lead you through the entire process. There are basically two sections in Product Sync:

#### <span id="page-10-1"></span>**Products Settings**

Check all three boxes "Enable Product Mapping", Enable Product Inventory Sync" and "Enable Two Way Inventory Sync", to complete the product settings section.

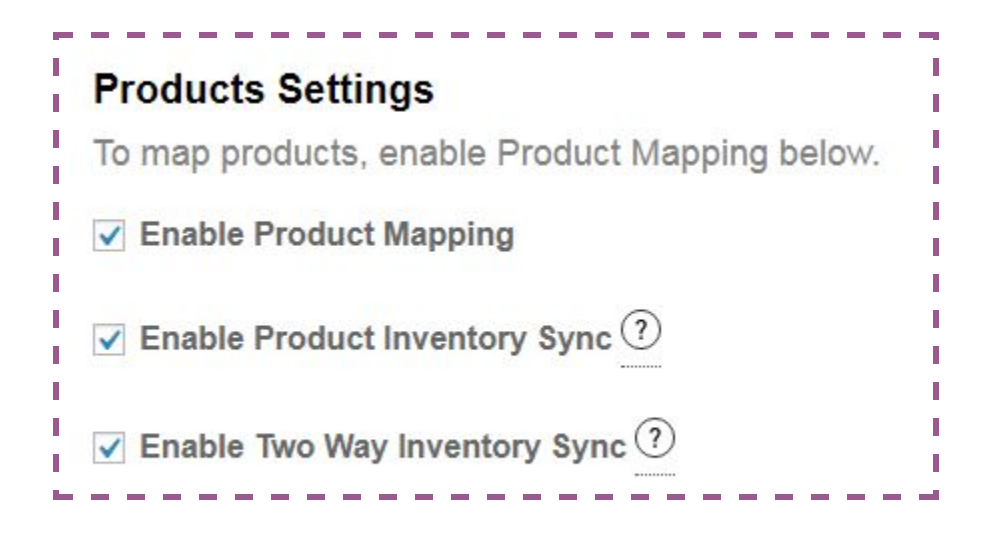

#### **Mapping Settings**

This section has five dropdowns, all of which are mandatory fields. Choose the appropriate option from dropdowns for the following sections:

- Default Product
- Sales Account
- Inventory Asset Account
- Cost of Goods Sold Account
- Shipping

The dropdowns contain all the accounts available in your QuickBooks software.

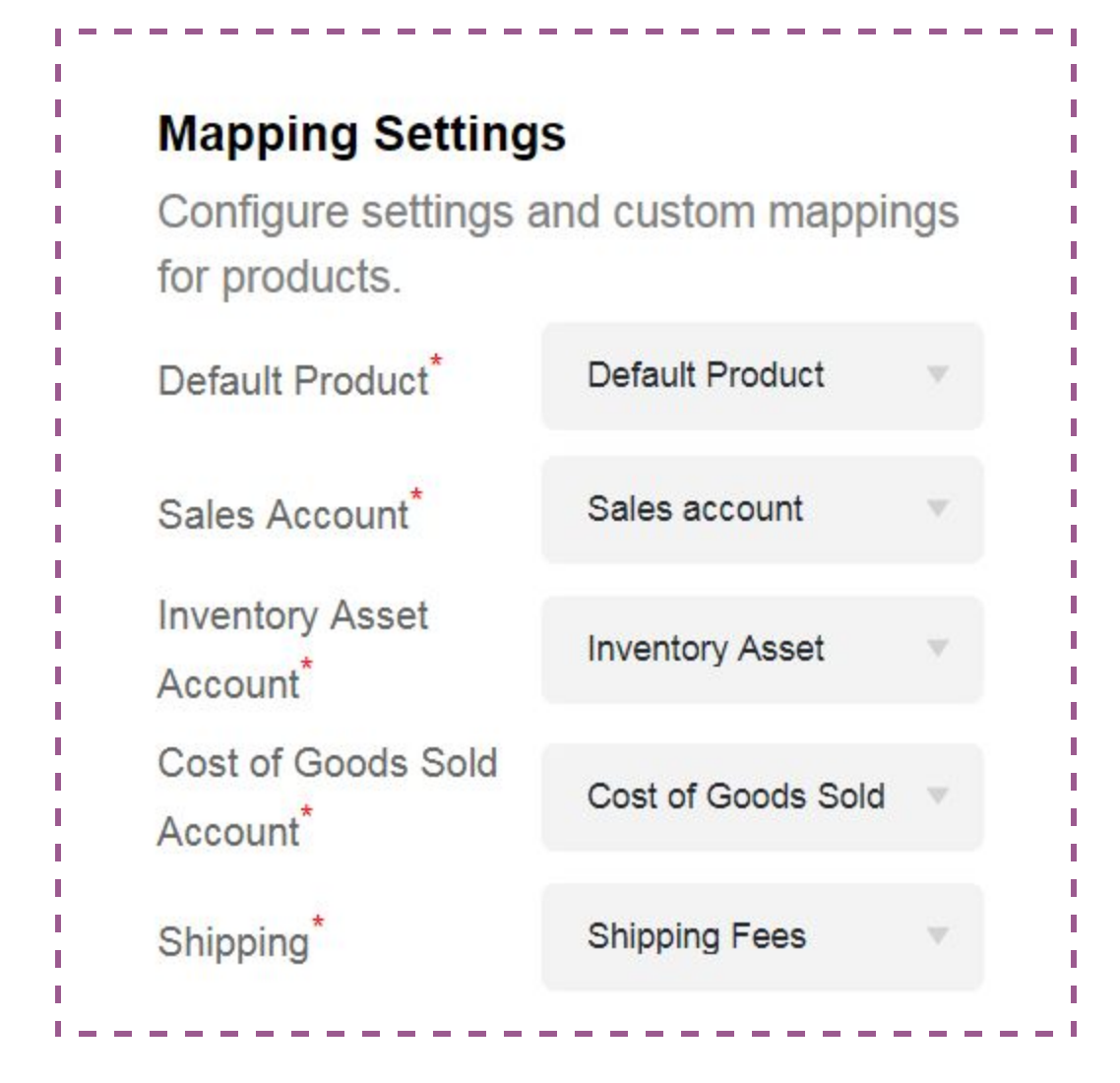

You will receive a message stating the product import has been started. It may take a few minutes to complete the product sync.

**Note:** If a "WooCommerce product" is not mapped to "QuickBooks inventory item" and an order is made for that "WooCommerce product", then the "QuickBooks inventory item" (chosen as default product) will be used as the order item.

### <span id="page-11-0"></span>Enable Order Sync

Under the "**Order Setup**" tab, there are two sections:

#### <span id="page-11-1"></span>**Order Settings**

Check the "Enable Order Sync" checkbox to complete the Order Settings section.

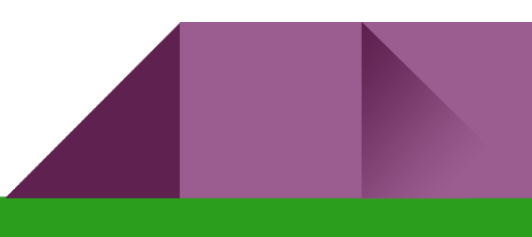

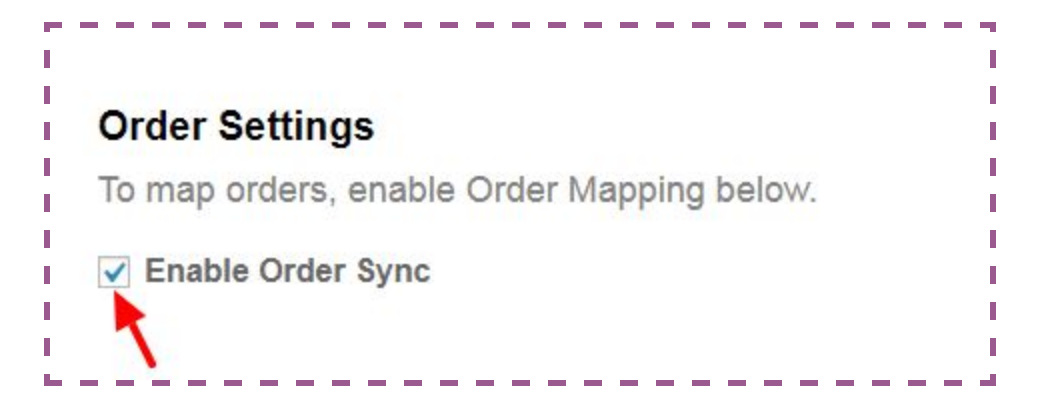

#### **Mapping Settings**

This section has a dropdown "Create Orders as". Choose the type of order you want to create in QuickBooks for each WooCommerce order.

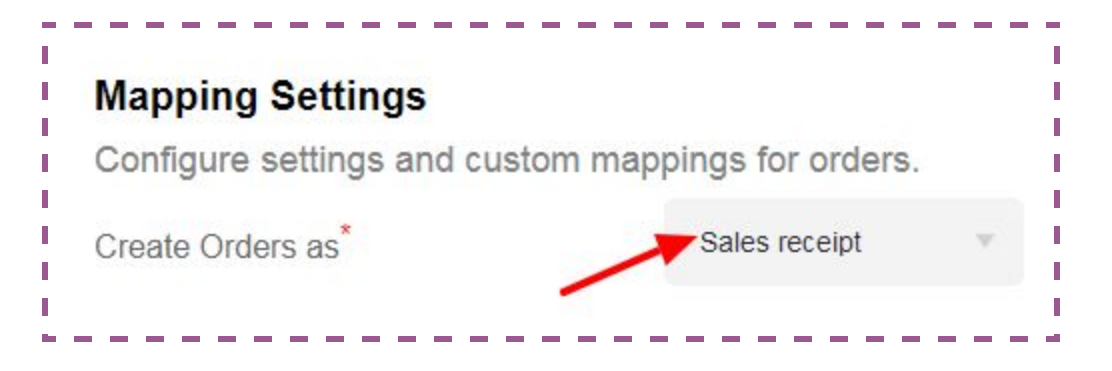

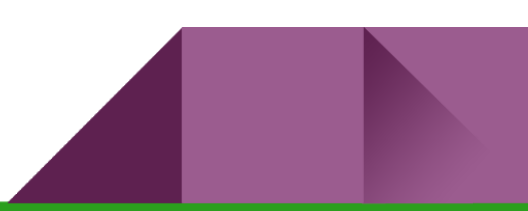

# <span id="page-13-0"></span>**Products Listing (Mapped and Unmapped Listing)**

In this section, there are two tabs: "**Simple Products**" and "**Products with Variation**".

**Before going through these two types of products, please note that you have to make the QuickBooks products as "inventory part" and all the QuickBooks products should match to WooCommerce products i.e. price, quantity on hand, SKU, etc.**

For more direction on creating "inventory part", please use the link:

[https://quickbooks.intuit.com/community/Inventory-and-projects/Add-edit-and-delete-items/td](https://quickbooks.intuit.com/community/Inventory-and-projects/Add-edit-and-delete-items/td-p/201687)[p/201687](https://quickbooks.intuit.com/community/Inventory-and-projects/Add-edit-and-delete-items/td-p/201687)

### <span id="page-13-1"></span>Simple products

This section is a list of all simple WooCommerce products (Without Variation). You can manage the simple product mapping with QuickBooks. You can map or unmap single products or use the bulk action to map multiple selected products to QuickBooks.

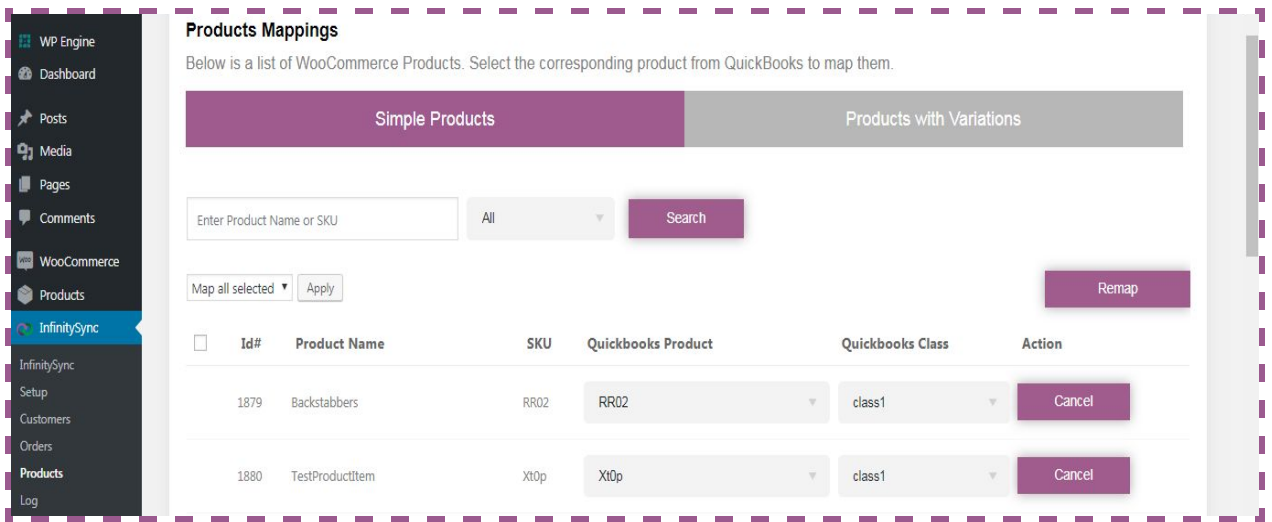

Features in simple products section:

- Automap of products
- Remap products
- Bulk actions

These features are:

**Automap of products:** This feature allows the automatic mapping of WooCommerce products to QuickBooks products. For this feature to work successfully, the SKU of WooCommerce products should match the SKU of the QuickBooks products. This will automatically run when you set up the products mapping section.

Should there be some products in QuickBooks with the same product SKU after activation, use a second feature to remap the products manually. Just click the "**Remap**" button located on the top right corner of the product listing.

**Remap:** As explained above, this feature allows you to manually remap the products to QuickBooks if you have added matching products to QuickBooks (With same SKU as WooCommerce products) after plugin activation.

**Bulk actions:** Use this feature if you have QuickBooks products with different SKUs than WooCommerce products. You can use this option to map multiple selected products to QuickBooks products.

Follow these steps:

● Check the **checkbox left to Id#** in the product listing to select all the products.

**Note**: Some checkbox are marked red and not clickable. This is because you may not have selected "QuickBooks product" or "QuickBooks class" from the dropdown next to the product name.

● Click on the "**Apply"** button and you are done. This will map all selected products to the appropriate QuickBooks products.

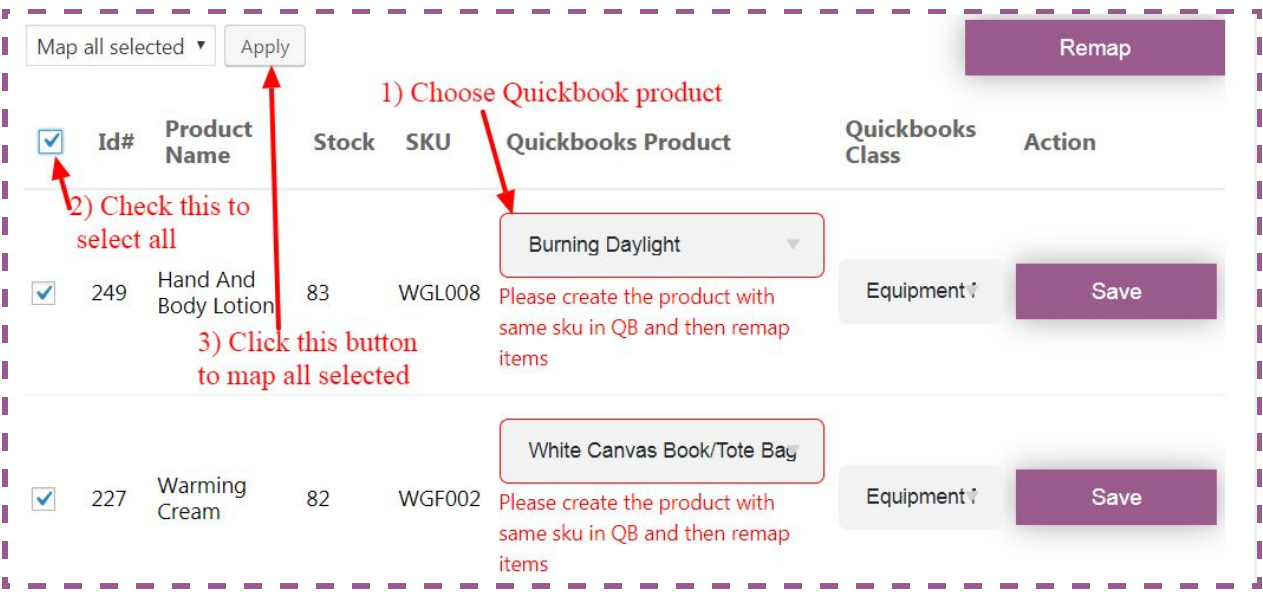

# <span id="page-15-0"></span>Products with Variations

In this section, all the WooCommerce products with multiple variations will appear. Similar to the simple products section, products with the same SKU will automatically get mapped to QuickBooks when you first set up the products in settings.

There are two parts in this section: the parent products and child products.

#### **Parent products:**

The default listing in the variation tabs have all the parent products from WooCommerce. You have to map parent products to see the child products. To map the parent product:

- Select the applicable QuickBooks product from the dropdown next to the WooCommerce product
- Choose the class from QuickBooks class dropdown.
- Click the **Save** button.

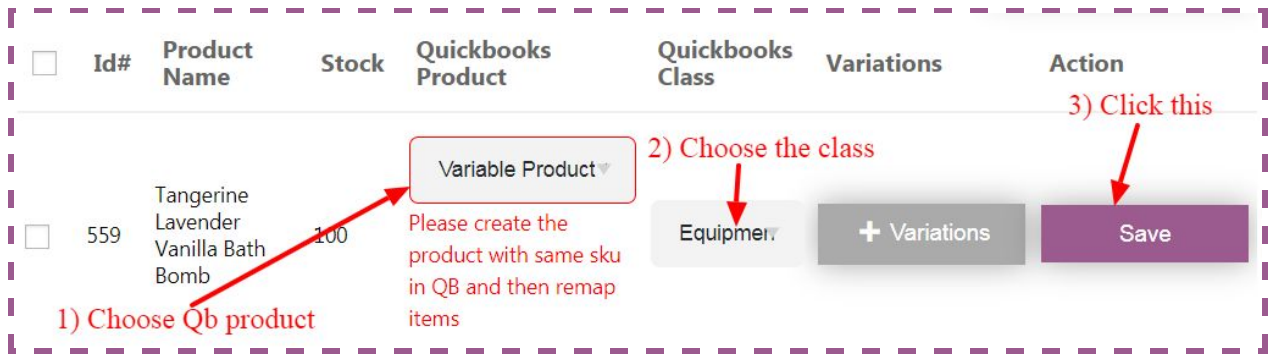

#### **Child products:**

To view all the child products of a parent product, click on the "+Variations" button from the product listing and the following section will be displayed:

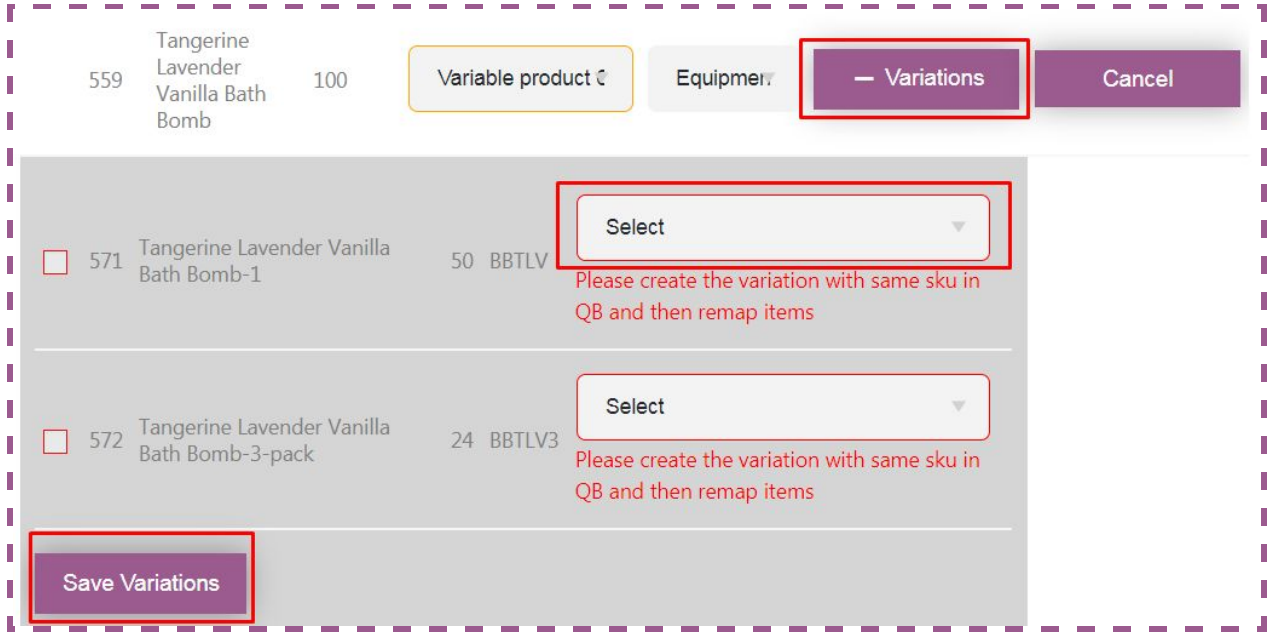

To map the child products,

- Select the QuickBooks child product from the dropdown menu
- Click on the "**Save Variations**" button.

# <span id="page-17-0"></span>**Customer Listing (All WooCommerce customers)**

This section will display all the WooCommerce customers and the customer name within QuickBooks. This section has the following features:

- Ability to search the users
- Filter mapped vs unmapped customers
- Cancel customer mapping

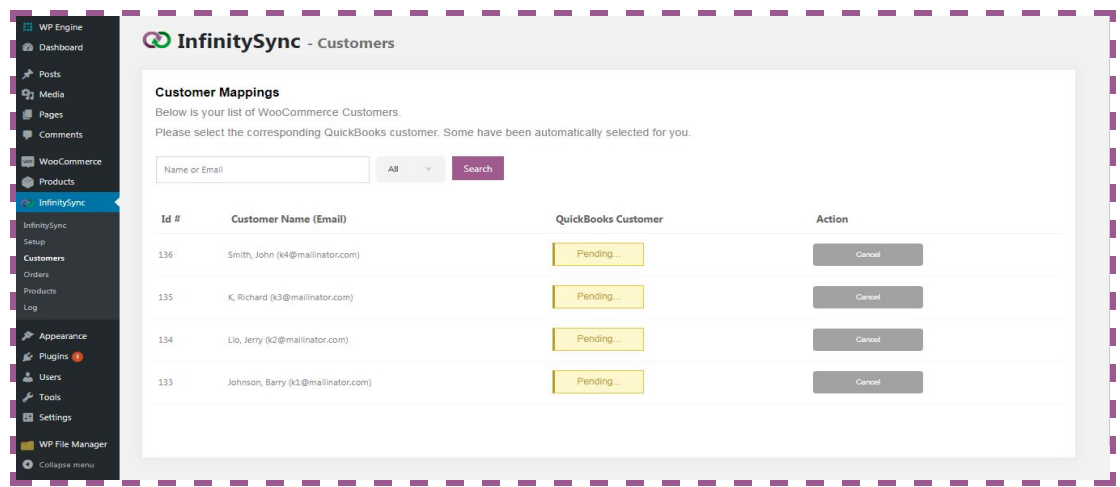

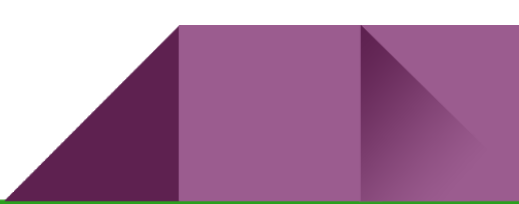

# <span id="page-18-0"></span>**Taxes Listing (All WooCommerce Taxes)**

This section has all the WooCommerce taxes. Once tax codes have been set in WooCommerce settings and an order has been placed with that tax, they will show up on this page.

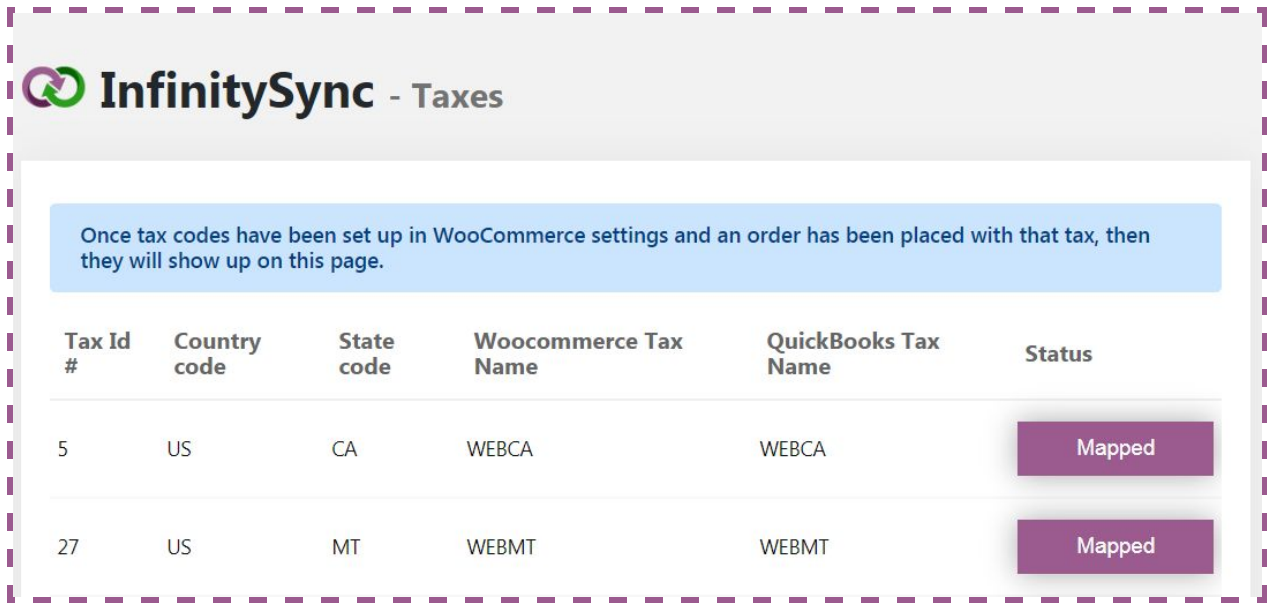

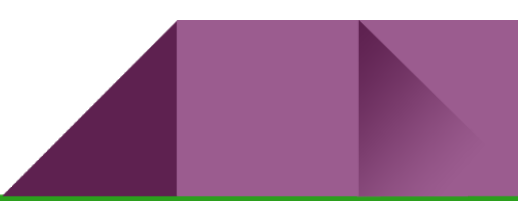

# <span id="page-19-0"></span>**Coupons Listing (All WooCommerce Coupons)**

This section has all the WooCommerce coupons. Please note that, once coupon codes have been set up in WooCommerce and an order has been placed with that coupon, then they will show up on this page.

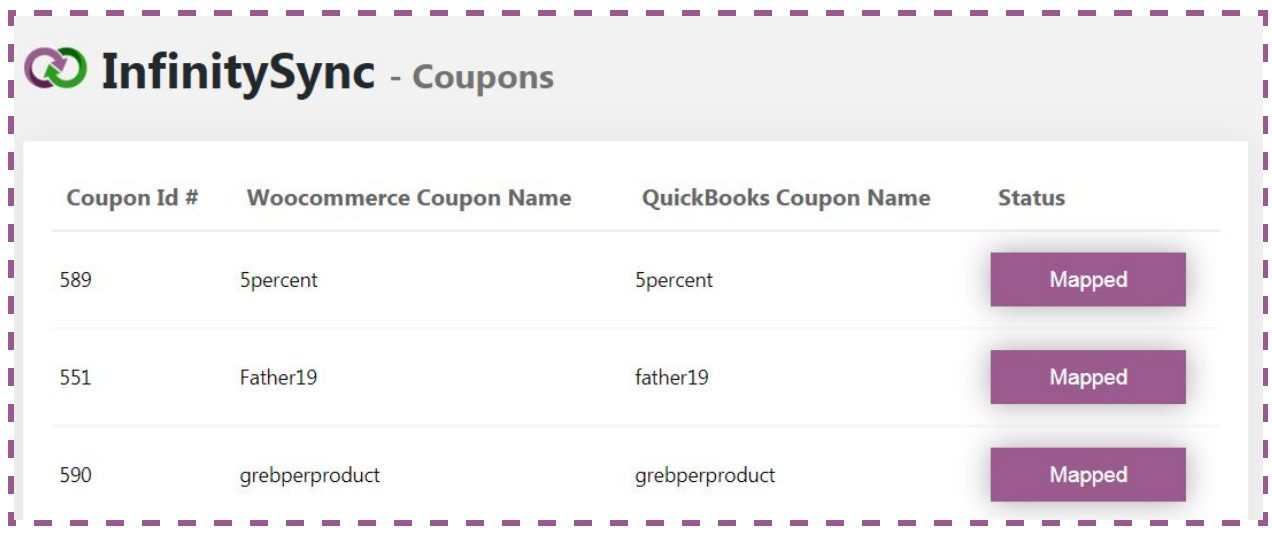

# <span id="page-20-0"></span>**Orders Listing (All WooCommerce orders)**

This section will display all WooCommerce orders made by the customers only. Please note that this section will not show orders made by users with roles other than customer.

**Note:** Do not place orders under admin email account. The orders made under admin account will not be mapped to QuickBooks and also will not be visible under orders listing.

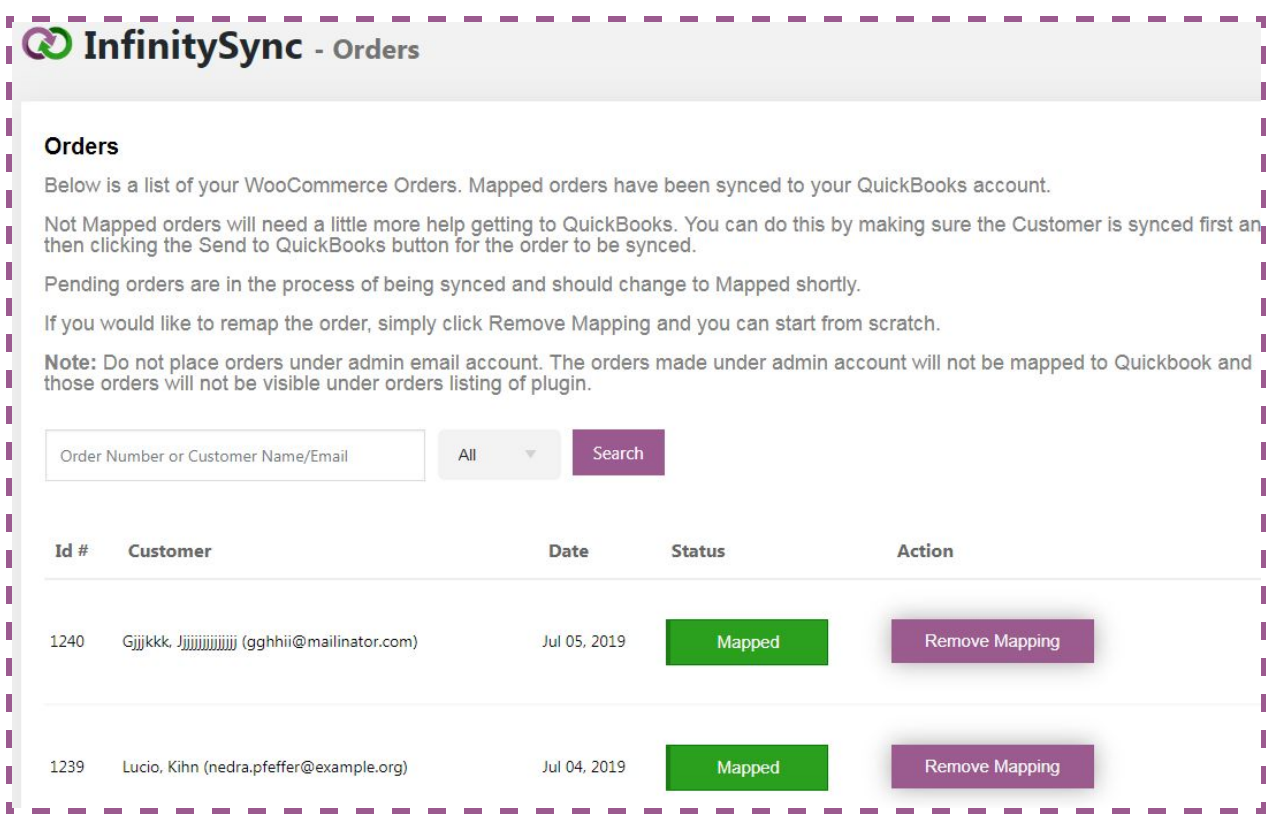

All the orders will automatically get mapped/synced to QuickBooks when a new order is made by the customer. Similar to the customer section, this section has the following features:

- Ability to search orders
- Filter mapped vs unmapped orders
- Unmap the orders